## **Guardian APP Einrichtung**

- 1. Schalten Sie die Guardian ein.
- 2. Verbinden Sie Ihr Smartphone mit dem WI-FI-Netzwerk (SSID) von der Kamera. Es beginnt im mit HD-\*\*\*\* und entspricht dem QR-Code auf der Guardian. Der Netzwerkschlüssel lautet: 12345678

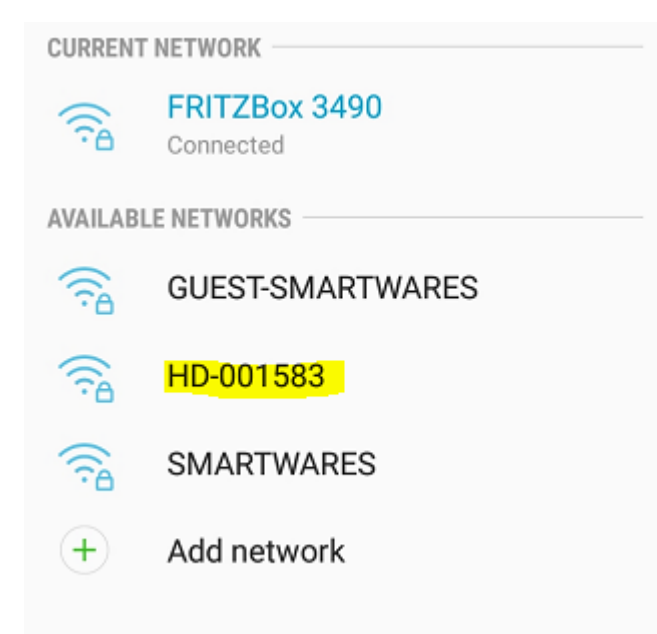

3. Öffnen Sie die Smartwares View App und drücken Sie die + Taste unten.

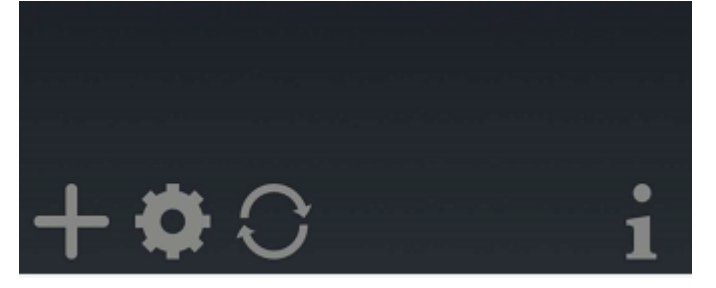

## 4. Sie müssen 3 Felder ausfüllen:

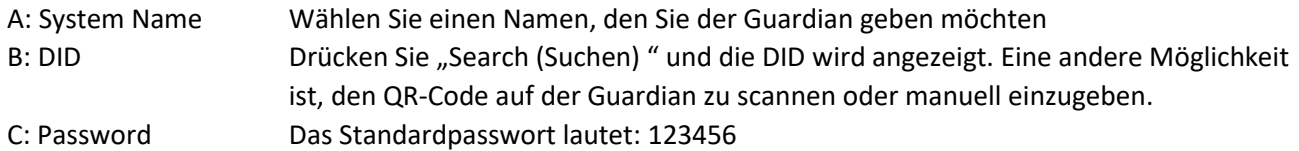

Drücken Sie "Save (Speichern)", wenn Sie alle Details eingegeben haben.

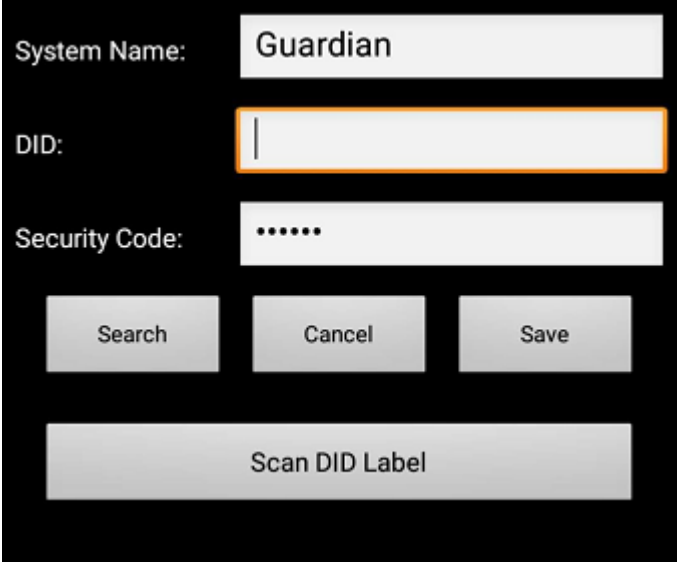

5. Sie können jetzt die Live-Ansicht der Kamera öffnen, indem Sie das untere Symbol antippen. Guardian

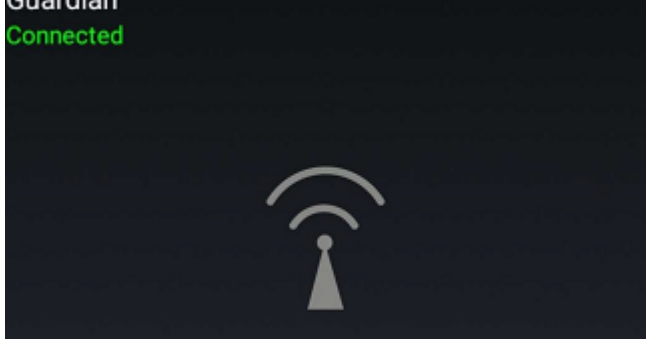

Sie werden nun gezwungen das Standardpasswort direkt in Ihr eigenes Password zu ändern:

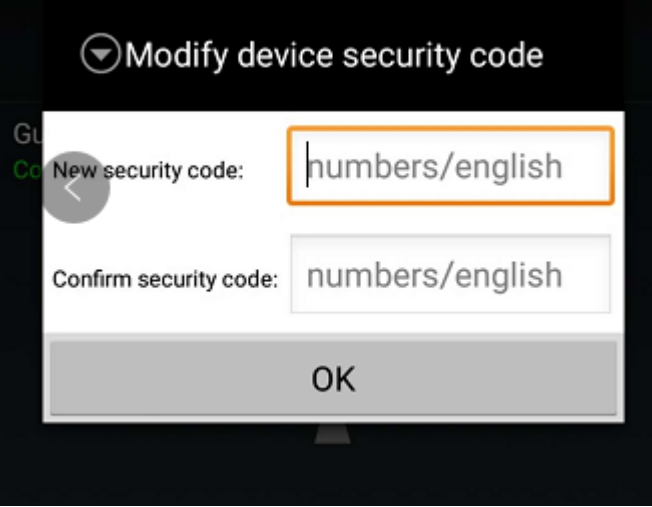

6. Um die Guardian mit Ihrem eigenen WI-FI-Netzwerk zu verbinden, drücken Sie zweimal das Zahnradsymbol:

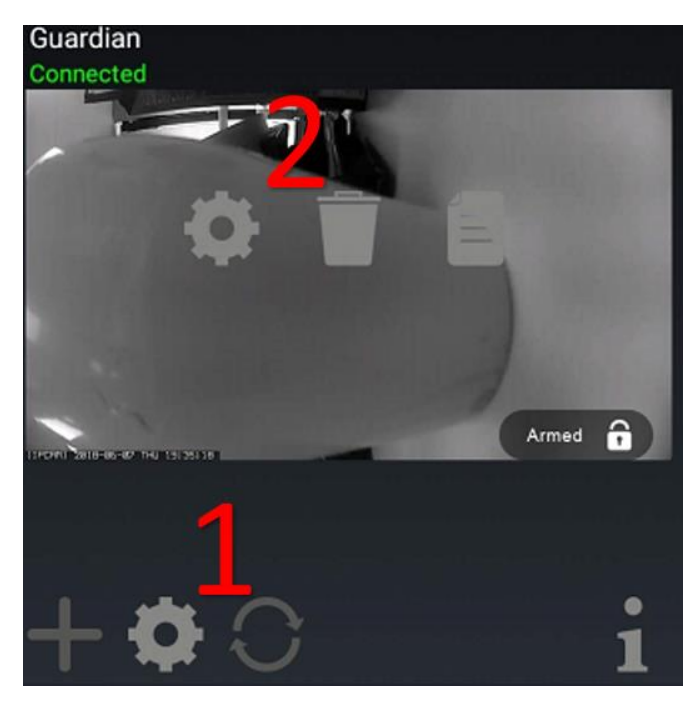

Drücken Sie "Advanced (Erweitert)" in diesem BIldschirm:

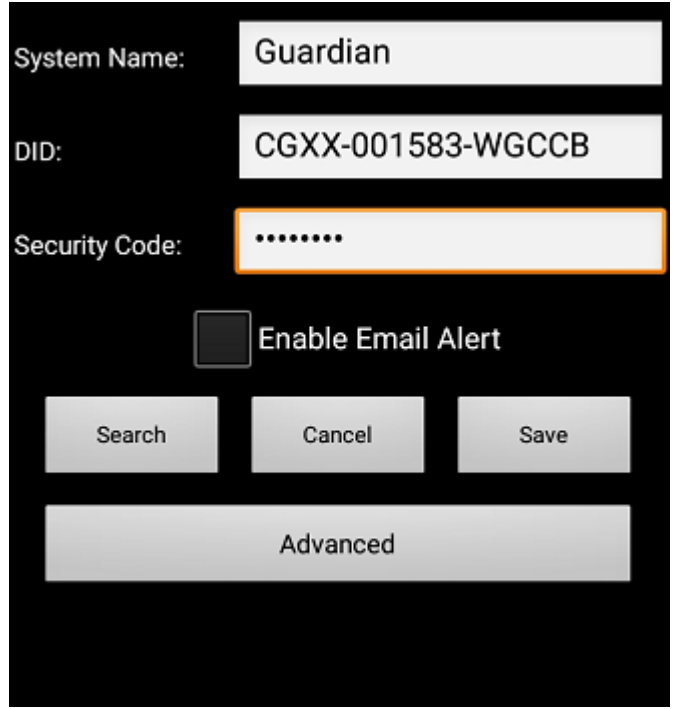

7. Die erweiterten Einstellungen sind durch ein Admin-Passwort geschützt. Fügen Sie das Admin-Passwort ein, standardmäßig: 123456

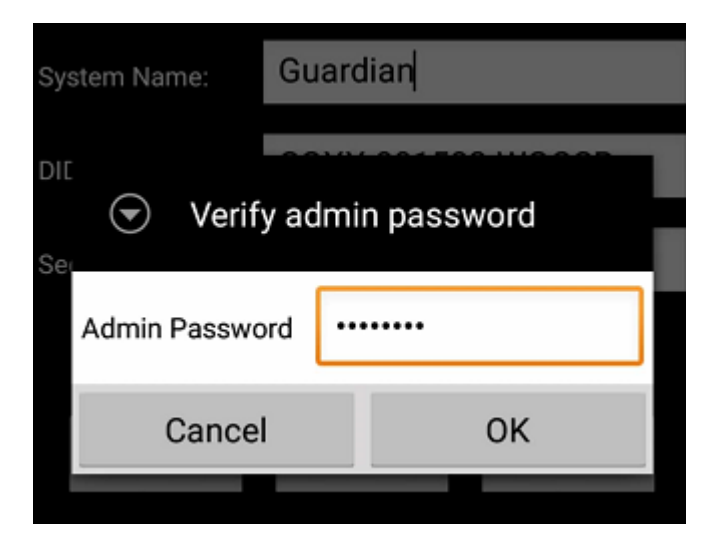

Sie werden nun gezwungen das Standard-Admin-Password in Ihr eigenes Administrator-Passwort zu ändern:

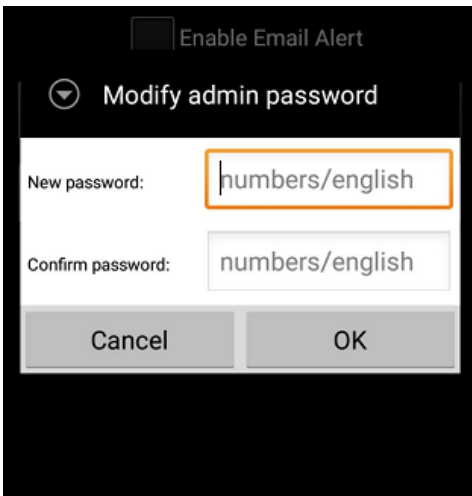

8. Wenn Sie auf die erweiterten Einstellungen zugegriffen haben, wechseln Sie zu WLAN-Einstellungen und drücken Sie auf "Manage WiFI network":

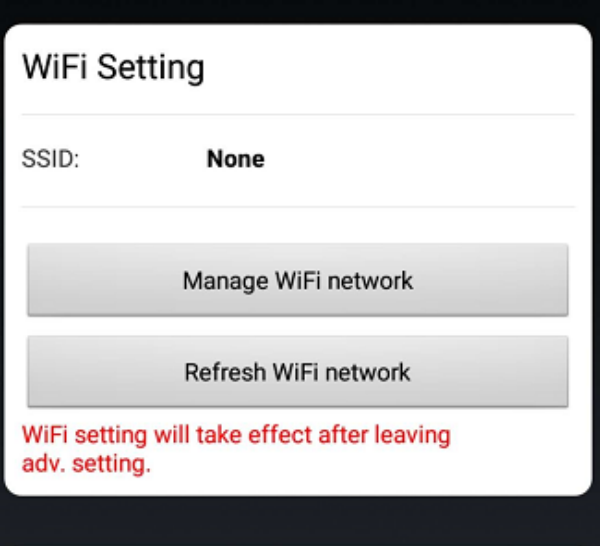

9. Wählen Sie den Wi-Fi Netzwerknamen (SSID), mit dem Sie eine Verbindung herstellen möchten und geben Sie den dazugehörigen Netzwerkschlüssel ein.

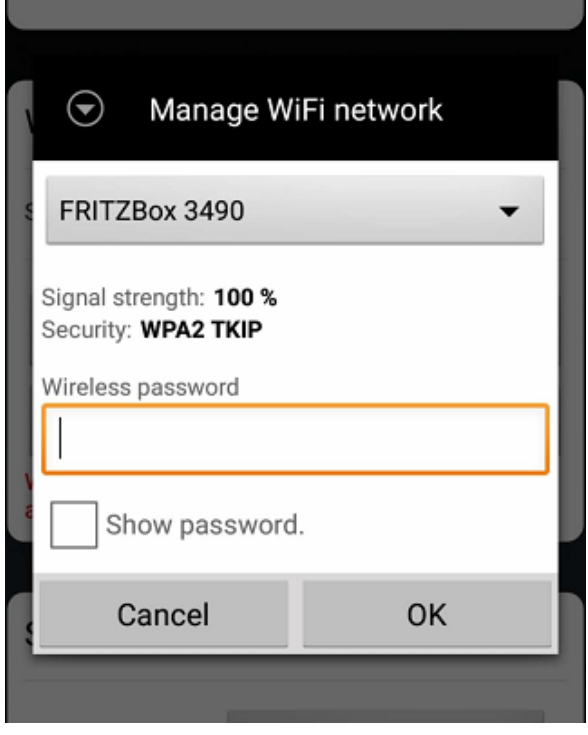

10. Die Guardian wird neu gestartet, der Neustart dauert ca. 1 Minute. Jetzt ist das Einrichtung abgeschlossen.

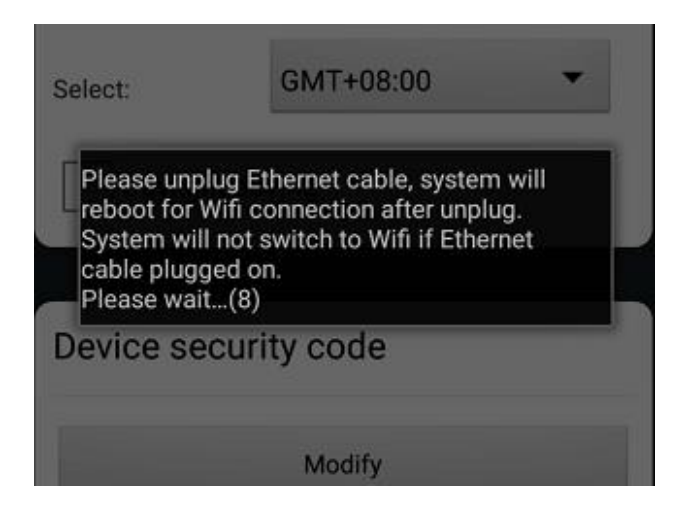